# **HP PageWide Managed MFP P57750dw**

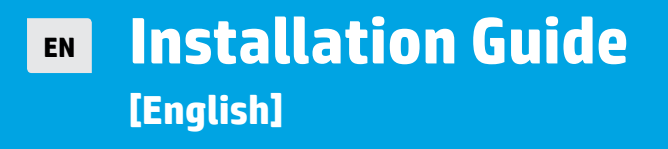

**ID Panduan Pemasangan[Bahasa Indonesia]**

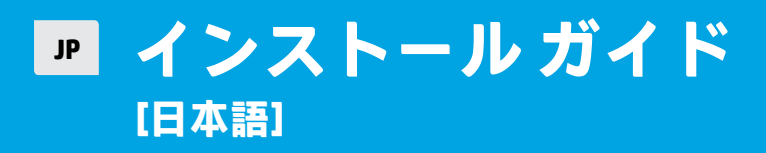

- **KO 설치 안내서 [한국어]**
- **TH ค ม่ อการต ื ิ ดต ง [ ไทย]**
- **ZHTW 安裝指南 [繁體中文]**
- **VI Hướng dẫn Cài đặt[Tiếng Việt]**

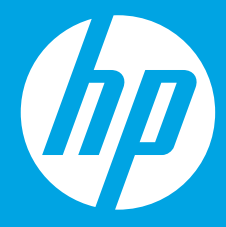

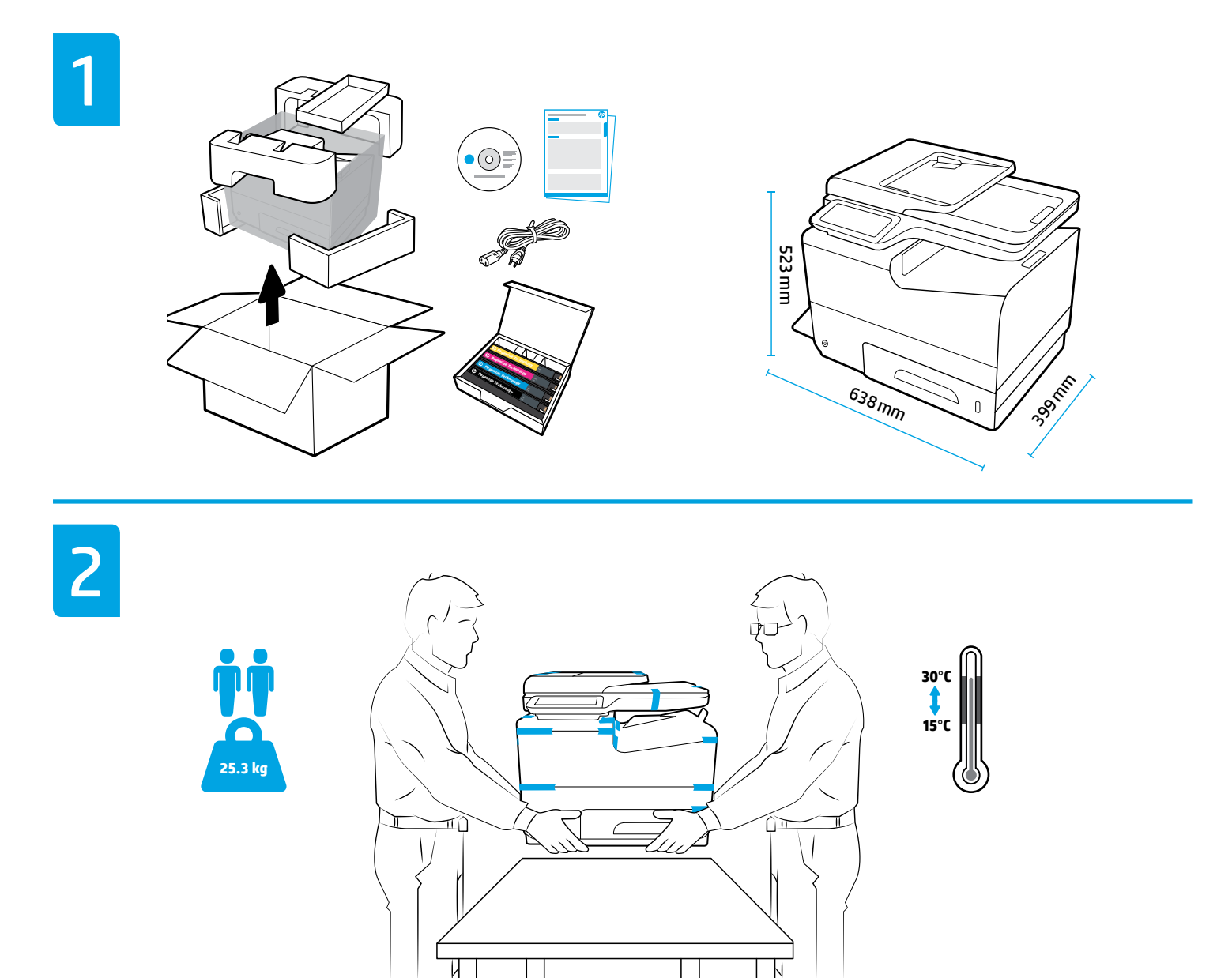

- **EN** Place printer in sturdy, well-ventilated, dust-free area, away from direct sunlight. Keep printer level to avoid cartridge leakage. Printer and ambient temperature should be 15<sup>0</sup>-30<sup>°</sup> C.
- **ID** Letakkan printer di tempat yang kuat, memiliki sirkulasi udara yang baik, bebas debu, dan jauh dari sinar matahari langsung. Posisikan printer di tempat yang rata untuk mencegah kebocoran kartrid. Printer dan suhu sekitar harus dalam kisaran 15º-30º C.
- **JP** プリンターを、風通しがよく、ほこりのない、直射日光が当たらない安定した場所に設置します。カー トリッジからインクが漏れないように、プリンターを水平な状態に保ちます。プリンターおよび周囲の 温度は 15~30℃ を維持します。
- **KO** 프린터를 직사광선을 피해 단단하고 환기가 잘 되며 먼지가 없는 장소에 놓으십시오. 카트리지가 누출되지 않도록 프린터의 수평을 유지하십시오. 프린터와 주위 온도는 15~30℃가 되어야 합니다.
- **™** ติดตั้งเครื่องพิมพ์ ไว้บนพื้นที่มั่นคง มีการระบายอากาศดี ปราศจากฝุ่น ไม่ โดนแสงแดดโดยตรง ติดตั้งเครื่องพิมพ์ ไว้บนพื้นเรียบ เพื่อ ่ ่ **่** ่ ป้องกันการรั่วไหลของหมึก อุณหภูมิของเครื่องพิมพ์และบรรยากาศโดยรอบควรอยู่ที่ 15º-30º C ่
- $_{\text{ZHTW}}$  將印表機置於堅固、通風良好的無塵區域,避免陽光直射。將印表機水平放置以避免墨水匣洩漏。印表機 **及環境溫度應控制在 15℃-30℃。**
- **VI** Đặt máy in trong một khu vực chắc chắn, thông thoáng, không có bụi bẩn, tránh tiếp xúc trực tiếp với ánh nắng mặt trời. Duy trì mức máy in để tránh rò rỉ mực. Nhiệt độ máy in và nhiệt độ môi trường xung quanh nên được để ở mức 15⁰-30⁰ C.

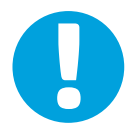

- **EN NOTICE:** Make sure printer is in final location before you proceed. Transporting or shipping printer after you have removed tape and installed cartridges might damage printer.
- **ID PERINGATAN:** Pastikan printer berada di lokasi akhir sebelum Anda menggunakannya. Mengangkut atau mengirimkan printer setelah Anda melepaskan pita perekat dan memasang kartrid dapat merusak printer.
- **JP 注意:**作業を続ける前に、プリンターが最終設置場所に設置されていることを確認します。テープを剥がしたり カートリッジを取り付けた後でプリンターを移動したり輸送すると、プリンターが損傷する場合があります。
- **KO 주의:** 진행하기 전에 프린터가 사용할 최종 위치에 있는지 확인합니다. 테이프를 제거하고 카트리지를 설치한 후에 프린터를 운반하거나 운송하면 프린터가 손상될 수 있습니다.
- <sub>тн</sub> **หมายเหตุ:** ตรวจสอบให้แน่ใจว่า เครื่องพิมพ์อยู่ในตำแหน่งที่เหมาะสมก่อนดำเนินการ การขนส่งหรือการจัดส่งเครื่องพิมพ์หลัง ่ ่ **่** จากที่คุณถอดเทปกาวออกและติดตั้งตลับหมึกแล้ว อาจทำให้เครื่องพิมพ์เสียหายได้ ่
- **ZHTW 注意:**在您繼續之前,請確保印表機處於最終位置。在移除膠帶及安裝墨水匣後運輸印表機可能會損壞印 表機。
- **VI LƯU Ý:** Đảm bảo rằng máy in ở vị trí cuối cùng trước khi bạn tiến hành. Việc di chuyển hoặc vận chuyển máy in sau khi bạn đã tháo băng dính và lắp hộp mực có thể làm hỏng máy in.

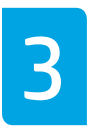

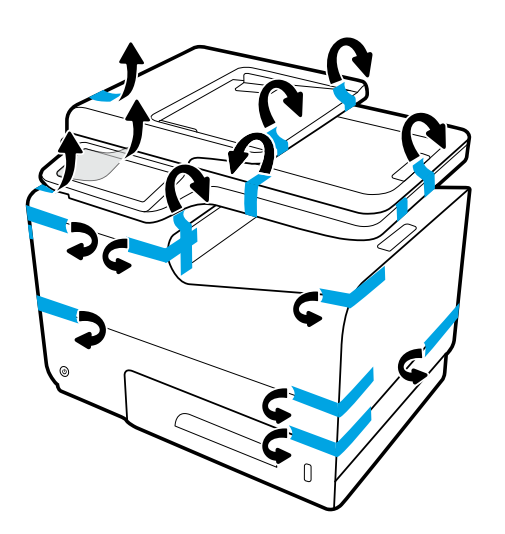

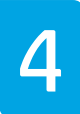

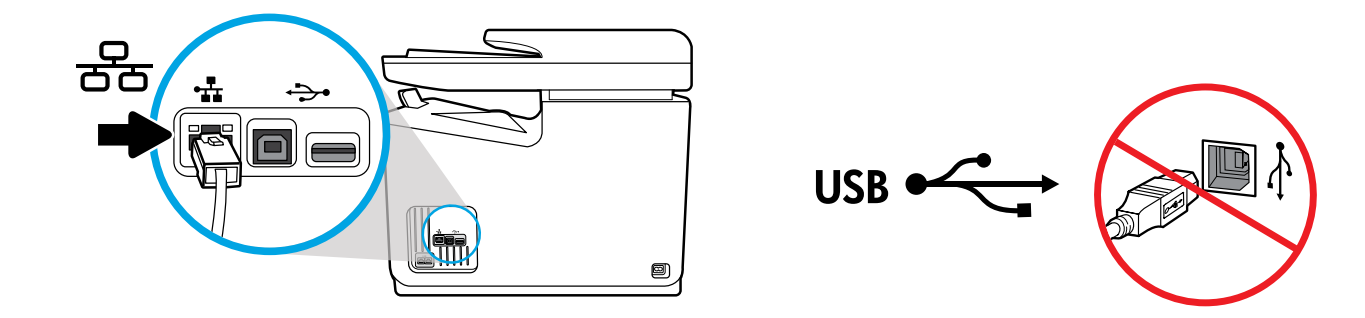

### **EN** Connect Ethernet cable, if you want Ethernet connection to network. **Do not connect USB cable at this time**.

- **ID** Sambungkan kabel Ethernet jika Anda menghendaki sambungan Ethernet ke jaringan. **Jangan sambungkan kabel USB pada saat ini**.
- **JP** Ethernet 接続でネットワークに接続する場合は、Ethernet ケーブルを接続してください。**この時点では USB ケーブルを接続しないでください**。
- **KO** 이더넷을 네트워크에 연결하려면 이더넷 케이블을 연결합니다. **이때 USB 케이블을 연결하지 마십시오**.

тн เชื่อมต่อสายเคเบิลอิเทอร์เน็ต หากคุณต้องการใช้อิเทอร์เน็ตในการเชื่อมต่อเข้าเครือข่าย **อย่าเชื่อมต่อสายเคเบิล USB ในขันตอนน**ี **่ ้ ้**

**ZHTW** 如果您想要 Ethernet 網路連線,請連接 Ethernet 纜線。**此時請勿連接 USB 纜線**。

**VI** Kết nối dây cáp Ethernet, nếu bạn muốn kết nối Ethernet với mạng. **Không kết nối cáp USB vào thời điểm này**.

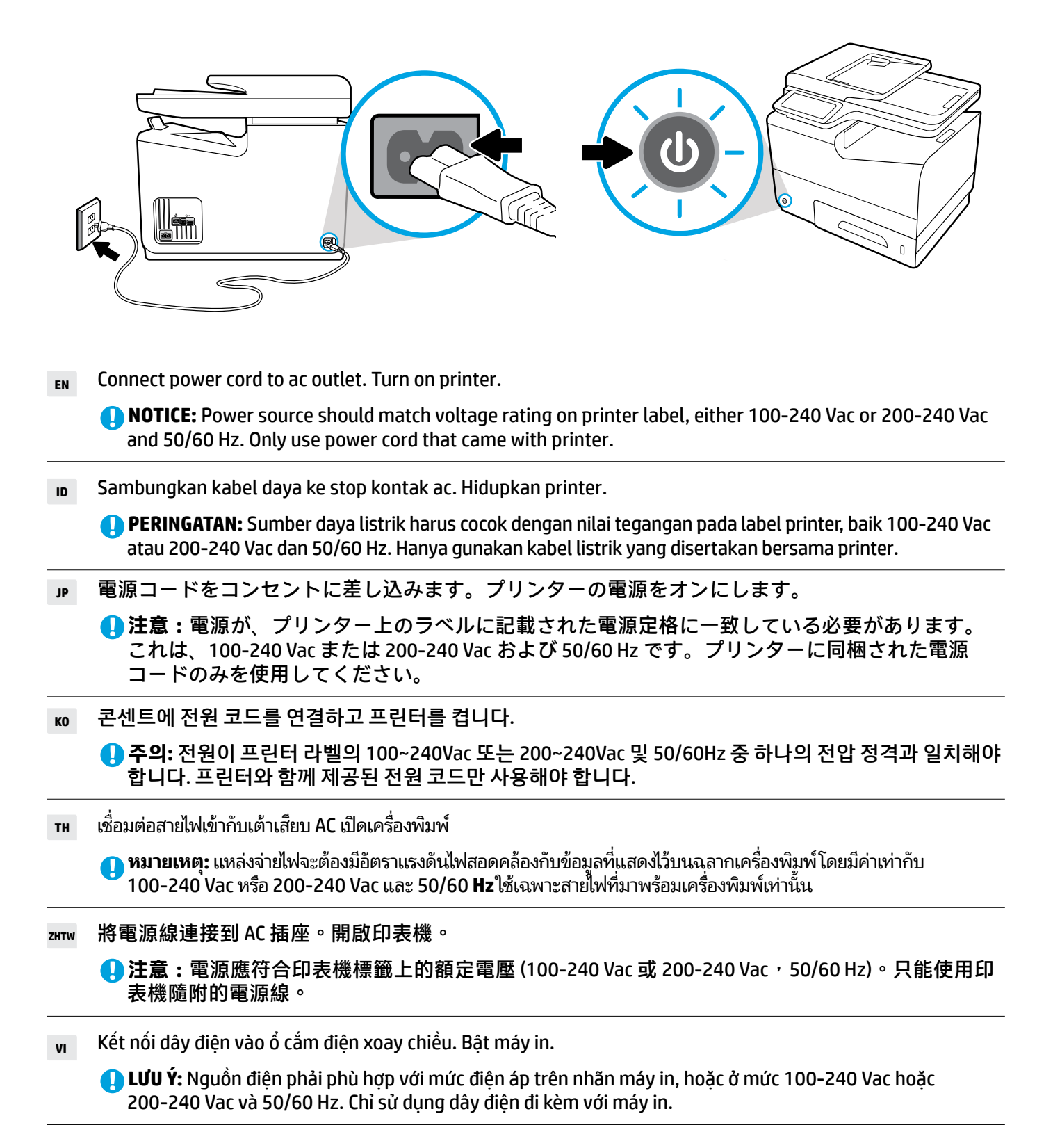

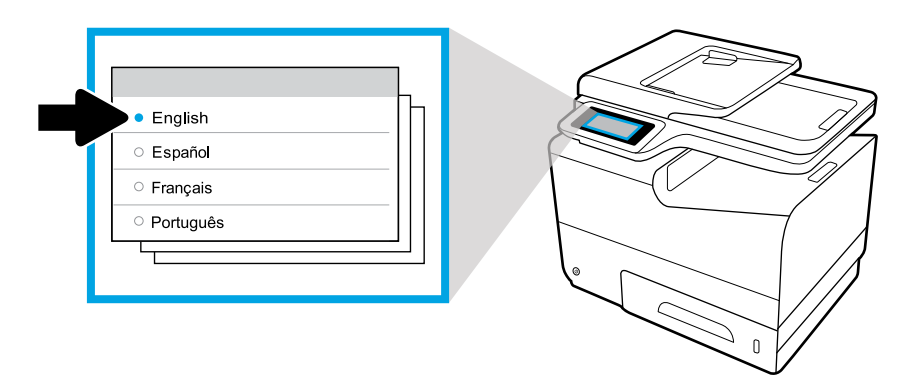

- **EN** Select language on display, then follow onscreen instructions.
- **ID** Pilih bahasa yang ditampilkan, dan ikuti petunjuk yang tertera di layar.
- **JP** ディスプレイ上で言語を選択し、画面上の指示に従います。
- **KO** 디스플레이에서 언어를 선택한 후 화면 지침을 따릅니다.
- **TH** เลือกภาษาบนจอแสดงผล จากนั้นปฏิบัติตามคำแนะนำบนหน้าจอ
- **ZHTW** 在顯示器上選取語言,然後按照畫面上的指示操作。
- **VI** Chọn ngôn ngữ trên màn hình hiển thị, sau đó làm theo các chỉ dẫn trên màn hình.

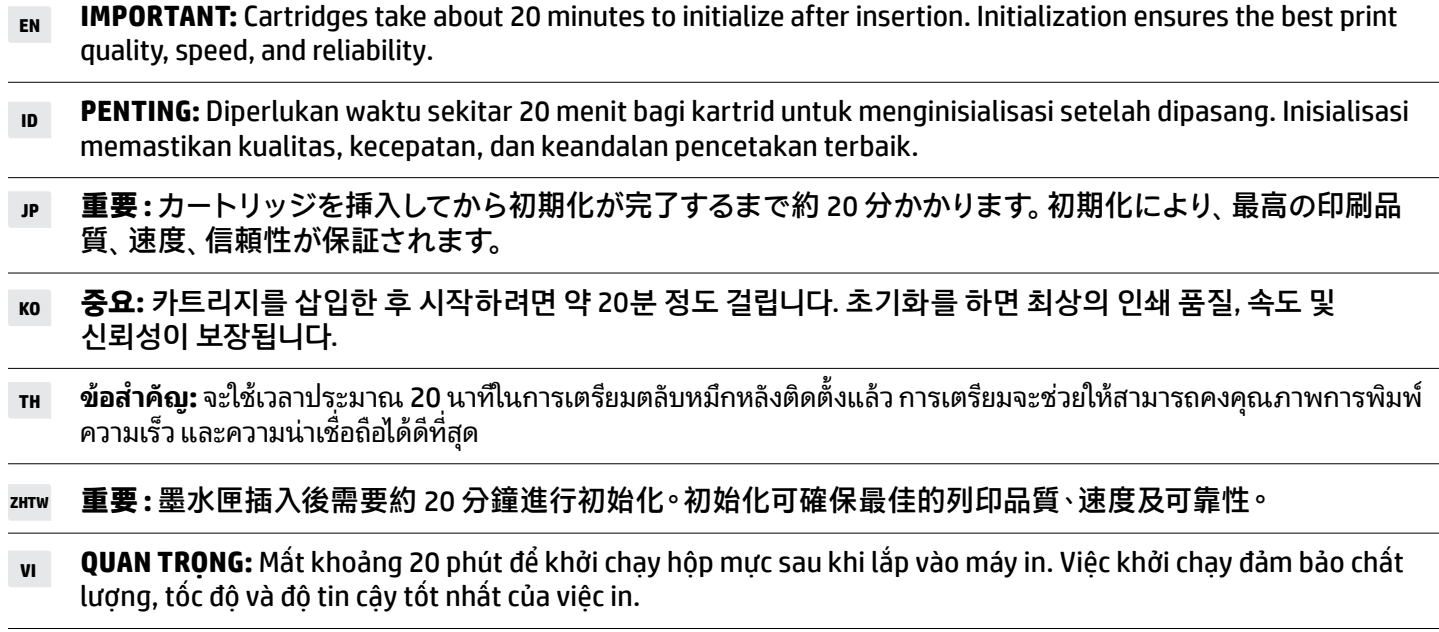

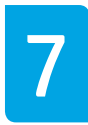

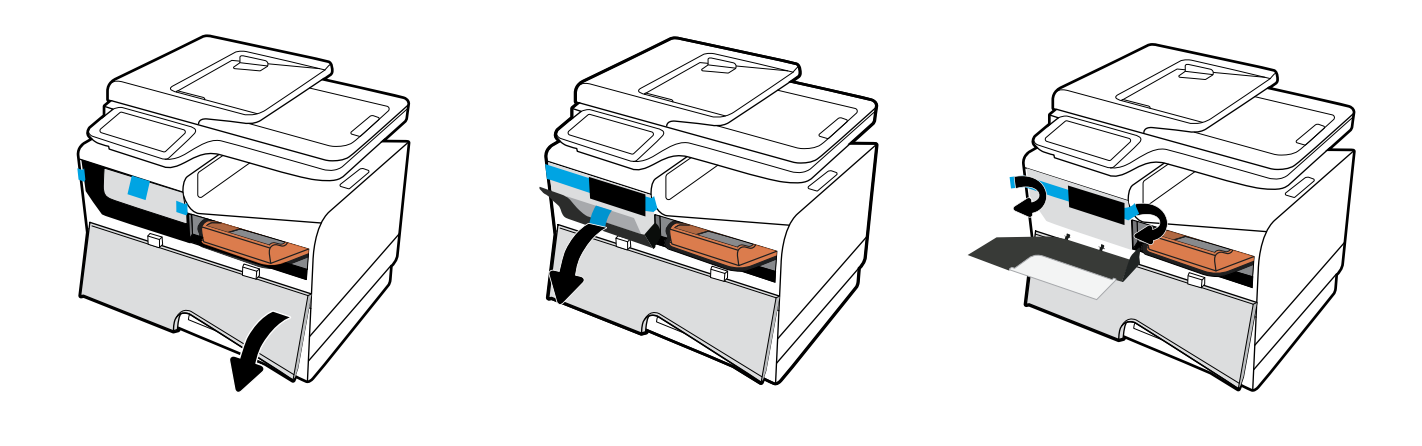

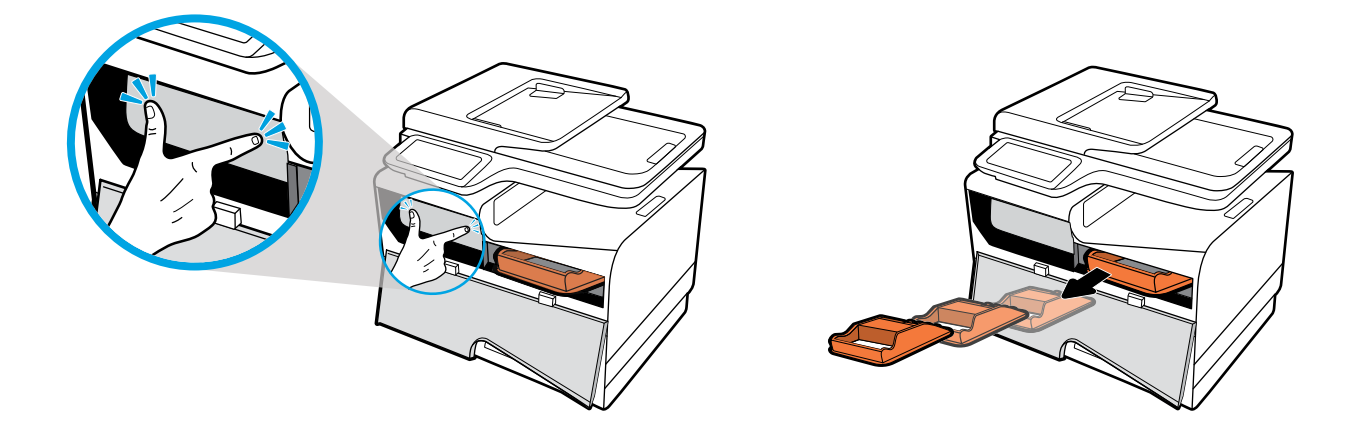

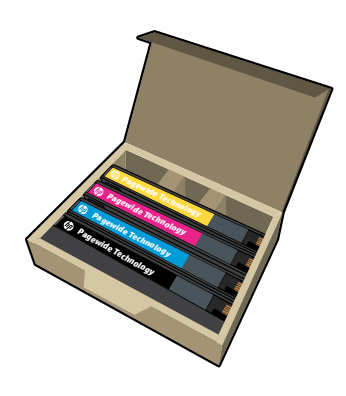

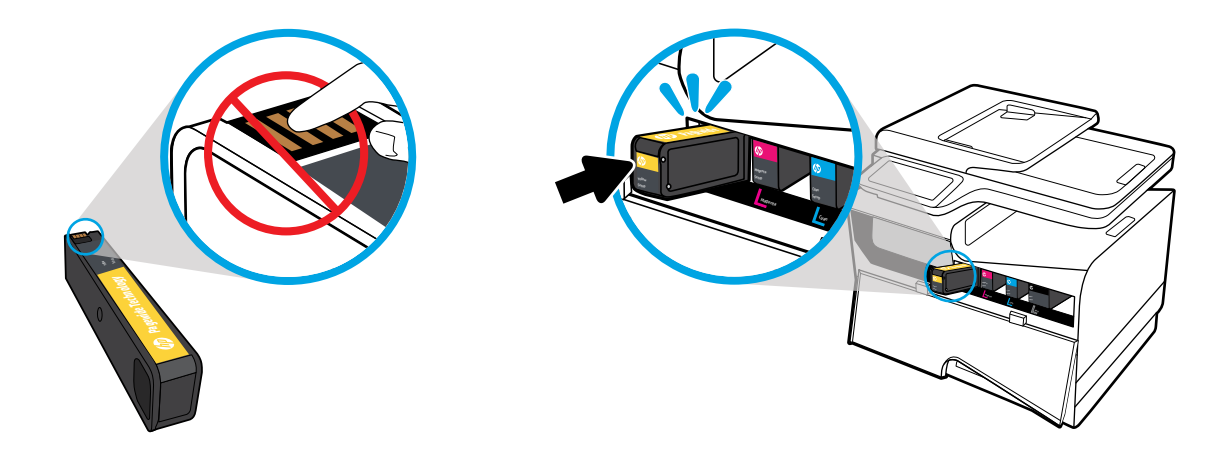

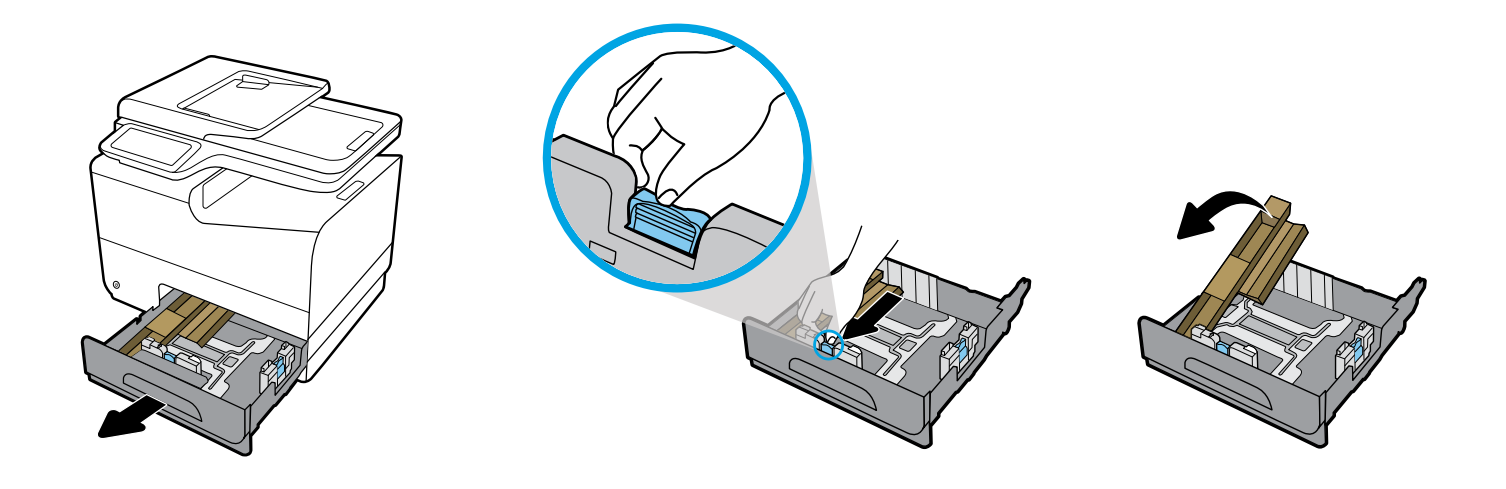

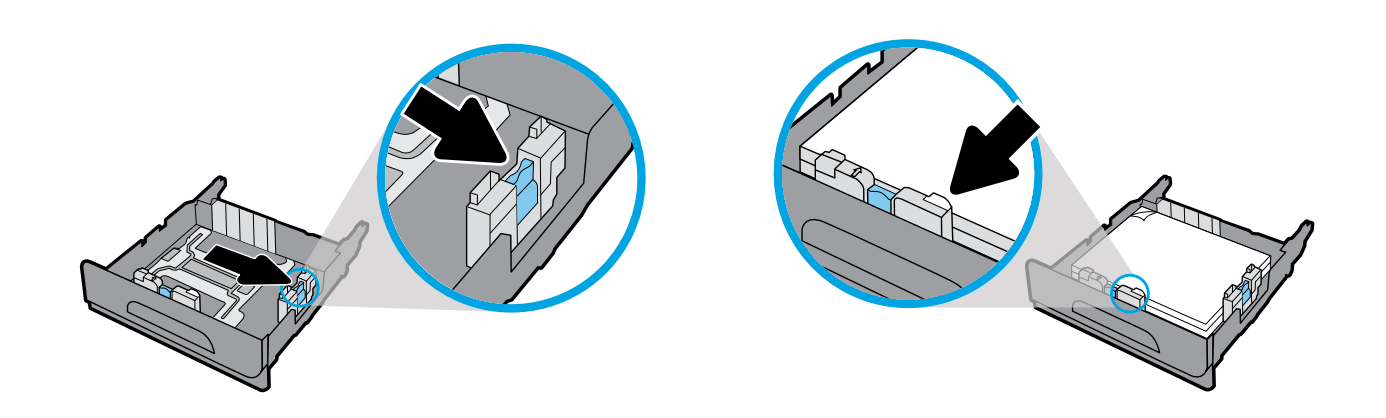

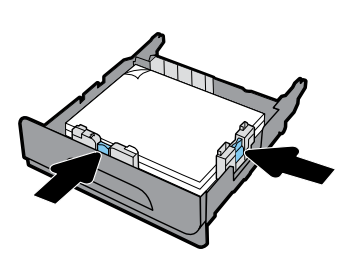

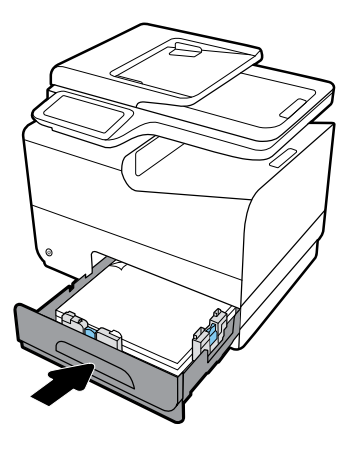

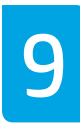

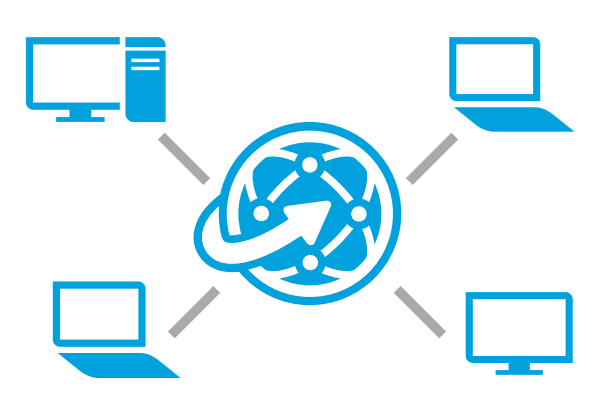

### **EN Install software**

### **Self-Managed setup?** Visit **<123.hp.com/pagewide>** to download and install HP printer software.

Windows users can also install HP printer software from  $\bigodot$  With CD.

# **IT Managed setup?**

Visit **[hp.com/go/upd](http://hp.com/go/upd)** to download and install HP Universal Print Driver.

### **ID Menginstal perangkat lunak**

### **Pengaturan Self-Managed?**

Kunjungi **[123.hp.com/pagewide](http://123.hp.com/pagewide)** untuk mengunduh dan menginstal perangkat lunak printer HP.

Pengguna Windows juga dapat menginstal perangkat lunak printer HP dari CD.

### **Pengaturan IT Managed?**

Kunjungi **[hp.com/go/upd](http://hp.com/go/upd)** untuk mengunduh dan menginstal HP Universal Print Driver.

# **JP ソフトウェアのインストール**

**自己管理セットアップの場合 [123.hp.com/pagewide](http://123.hp.com/pagewide)** にアクセスし、HP プリン ター ソフトウェアをダウンロードしてインス トールしてください。

Windows を使用している場合は、HP プリンター ソフ **○ Williuows ェスカレ くい シー・ロー、…**<br>○ トウェアを CD からインストールすることもできます。

**IT 管理セットアップの場合 [hp.com/go/upd](http://hp.com/go/upd)** にアクセスし、HP Universal Print Driver をダウンロードしてインストールして ください。

# **KO 소프트웨어 설치**

**Self-Managed 설정을 하시겠습니까?** HP 프린터 소프트웨어를 다운로드하여 설치하려면 **[123.hp.com/pagewide](http://123.hp.com/pagewide)** 를 방문하십시오. Windows 사용자는 HP 프린터 소프트웨어를 CD에서 설치

할 수도 있습니다. **IT Managed 설정을 하시겠습니까?** HP Universal Print Driver를 다운로드하여 설치하려면 **[hp.com/go/upd](http://hp.com/go/upd)**를 방문하십시오.

### **TH ดตั งซอฟตแวร ์ ์ ้**

**ต้ องการท� ำการติ ดตั ง Self-Managed หรอไม ื ่ ้** เข้าไปที**่ [123.hp.com/pagewide](http://123.hp.com/pagewide)** เพื่อดาวน์โหลด ่ และติดตั้งซอฟต์แวร์เครื่องพิมพ์ HP **่** 

ผู้ใช้ Windows ยังสามารถติดตั้งซอฟต์แวร์เครื่องพิมพ์ HP **่** จากแผนซ่ ดีี

**ต้ องการท� ำการติ ดตั งโดยไอที หรอไม ื ่ ้** เข้าไปที่ **[hp.com/go/upd](http://hp.com/go/upd)** เพื่อดาวน์โหลดและติดตั้ง ่ HP Universal Print Driver

# **ZHTW 安裝軟體**

**自我管理設定?** 造訪 **[123.hp.com/pagewide](http://123.hp.com/pagewide)** 下載 並安裝 HP 印表機軟體。

Windows 使用者也可以從 CD 安裝 HP 印表機軟體。

**IT 管理設定?** 造訪 **[hp.com/go/upd](http://hp.com/go/upd)** 下載並安裝 HP Universal Print Driver。

# **VI Cài đặt phần mềm**

**Thiết lập Tự Quản lý?** Truy cập **[123.hp.com/pagewide](http://123.hp.com/pagewide)** để tải về và cài đặt phần mềm máy in HP.

Người dùng Windows cũng có thể cài đặt phần mềm **Mguoi uuriy www.**<br>máy in HP từ đĩa CD.

**Thiết lập Quản lý bằng Công nghệ thông tin?** Truy cập **[hp.com/go/upd](http://hp.com/go/upd)** để tải xuống và cài đặt HP Universal Print Driver (Trình điều khiển Máy in Chung HP).

### **EN Find more information**

**Help:** Visit **[www.hp.com/go/support](http://www.hp.com/go/support)** to get user guides, troubleshooting help, and product support. If you selected the Self-Managed printer environment when you set up, and then installed the recommended software solution, electronic Help will be installed on your computer. To access:

- Windows® 10: Click **Start**, select **All apps**, select **HP**, and then select the printer name.
- Windows 8.1: Click the down arrow in lower left corner of the **Start** screen, select the printer name, click **Help**.
- Windows 8: On the **Start** screen, right-click an empty area on the screen, click **All Apps** on the app bar, click the icon with the printer's name, and then click **Help**.
- Windows 7, Windows Vista®, and Windows XP: Click **Start**, select **All Programs**, select **HP**, and then select the printer name.
- OS X, Yosemite: Click **Help>Mac Help**. In the Help Viewer enter the printer name in the search field and press Enter.

• OS X, Mavericks: Click **Help>Help Center**. In the Help Viewer window, click **Help for all your apps**, and then click the Help for your printer.

**ReadMe:** Contains HP support information, operating system requirements, and recent printer updates. The ReadMe also contains environmental and regulatory information, including the European Union Regulatory Notice and compliance statements. CE

To access from Windows: Insert the HP software CD in your computer, and then browse to the readme.chm file. Doubleclick **readme.chm** to open, and then select the **ReadMe** in your language.

**On the Web:** Additional help and information at **[www.hp.com/go/support](http://www.hp.com/go/support)**. Declaration of Conformity at **[www.hp.eu/certificates](http://www.hp.eu/certificates)**. Cartridge usage at

### **[www.hp.com/go/inkusage](http://www.hp.com/go/inkusage)**.

**Notice:** Nothing herein should be construed as constituting an additional warranty. HP shall not be liable for technical or editorial errors or omissions contained herein.

### **ID Temukan informasi lebih lanjut**

**Help** (Bantuan)**:** Kunjungi www.hp.com/go/support untuk mendapatkan panduan pengguna, bantuan pemecahan masalah, dan dukungan produk. Jika Anda memilih lingkungan printer Self-Managed saat melakukan pengaturan, dan kemudian menginstal solusi perangkat lunak yang disarankan, maka Bantuan elektronik akan diinstal pada komputer Anda. Untuk mengakses:

- Windows® 10: Klik **Start** (Mulai), Pilih **All apps** (Semua aplikasi), pilih **HP**, lalu pilih nama printer.
- Windows 8.1: Klik panah ke bawah di sudut kiri bawah layar **Start** (Mulai), pilih nama printer, klik **Help** (Bantuan).
- Windows 8: Pada layar **Start** (Mulai), klik kanan area kosong pada layar, klik **All Apps** (Semua Aplikasi) pada bilah aplikasi, klik ikon yang ada nama printernya, lalu klik **Help** (Bantuan).
- Windows 7, Windows Vista®, dan Windows XP: Klik **Start**  (Mulai), Pilih **All Programs** (Semua Program), pilih **HP,** lalu pilih nama printer.
- OS X, Yosemite: Klik **Help>Mac Help** (Bantuan>Bantuan Mac). Di Help Viewer (Penampil Bantuan), masukkan nama printer pada bidang pencarian dan tekan Enter.

• OS X, Mavericks: Klik **Help>Help Center** (Bantuan>Pusat Bantuan). Di jendela Help Viewer (Penampil Bantuan), klik **Help for all your apps** (Bantuan untuk semua aplikasi), lalu klik Help for your printer (Bantuan untuk printer Anda).

**ReadMe:** Berisi informasi dukungan HP, persyaratan sistem operasi, dan pembaruan terkini printer. ReadMe juga memuat informasi lingkungan dan peraturan, termasuk Maklumat Peraturan Uni Eropa dan pernyataan kepatuhan**.**  Untuk mengakses dari Windows: Masukkan CD perangkat lunak HP ke komputer, lalu telusuri berkas readme.chm. Klik dua kali **readme.chm** untuk membukanya, lalu pilih **ReadMe** dalam bahasa Anda.

**Di Web:** Bantuan dan informasi tambahan di **[www.hp.com/go/support](http://www.hp.com/go/support)**. Pernyataan Kepatuhan di **[www.hp.eu/certificates](http://www.hp.eu/certificates)**. Penggunaan kartrid di **[www.hp.com/go/inkusage](http://www.hp.com/go/inkusage)**.

**Peringatan:** Tidak ada bagian mana pun dari dokumen ini yang dapat dianggap sebagai garansi tambahan. HP tidak bertanggung jawab atas kesalahan teknis atau editorial atau pun ketidaktercantuman yang terdapat dalam dokumen ini.

### **JP 各種情報について**

**ヘルプ:[www.hp.com/go/support](http://www.hp.com/go/support)** にアクセスすると、ユーザー ガイド、トラブルシューティング ヘルプ、製品サポートをご利用い ただけます。セットアップ時にプリンター環境で [自己管理] を選 択し、推奨のソフトウェア ソリューションをインストールした場 合、コンピューターにオンラインヘルプがインストールされます。 次の手順でアクセスしてください。

- Windows® 10:**スタート** をクリックし、**すべてのアプリ** を 選択し、**HP** を選択し、次にプリンター名を選択します。
- Windows 8.1:**スタート** 画面の左下にある下向き矢印をク リックして、プリンター名を選択し、**ヘルプ** をクリック します。
- Windows 8:**スタート** 画面の何も表示されていない場所を 右クリックし、アプリ バーの **すべてのアプリ** をクリック して、プリンター名のアイコンをクリックした後、 **ヘルプ** をクリックします。
- Windows 7、Windows Vista®、および Windows XP:**スター ト** をクリックし、**すべてのプログラム** を選択し、**HP** を選 択し、次にプリンター名を選択します。
- OS X Yosemite:**ヘルプ > Mac ヘルプ** をクリックします。 [ヘルプ ビューア] で、検索フィールドにプリンター名を 入力し、Enter を押します。

• OS X Mavericks:**ヘルプ > ヘルプセンター** をクリックしま す。[ヘルプ ビューア] ウィンドウで、**すべてのアプリケ ーションのヘルプ** をクリックしてから、お使いのプリン ターのヘルプをクリックします。

**ReadMe:**HP サポート情報、オペレーティング システムの要件、お よびプリンターについての最新の更新情報が記載されています。 さらに、European Union Regulatory Notice (欧州向け) や規格準 拠表明など、環境および規制に関する情報も記載されて います。

Windows からアクセスするには:コンピューターに HP ソフトウェ ア CD を挿入して、ReadMe.chm を参照します。**ReadMe.chm** をダ ブルクリックして開き、希望する言語の **ReadMe** を選択します。 **Web から入手:**その他のヘルプや情報については

**[www.hp.com/go/support](http://www.hp.com/go/support)** をご覧ください。適合宣言については **[www.hp.eu/certificates](http://www.hp.eu/certificates)** をご覧ください。カートリッジの使用に ついては **[www.hp.com/go/inkusage](http://www.hp.com/go/inkusage)** をご覧ください。

**通知:**ここに記載されたいかなる内容も、当該保証に新たに保証 を追加するものではありません。この文書の技術的または編集上 の誤りや遺漏に対して、HP は一切の責任を負いません。

# **KO 자세한 정보 알아보기**

**도움말:** 사용자 안내서, 문제 해결 도움말 및 제품 지원에 대한 정보를 얻으려면 **[www.hp.com/go/support](http://www.hp.com/go/support)**를 방문하십시오. 설정할 때 Self-Managed 프린터 환경을 선택한 후 권장 소프트웨어 솔루션을 설치한 경우에는 컴퓨터에 전자 도움말이 설치됩니다. 액세스하려면:

- Windows® 10: **시작**을 클릭하고, **모든 앱**, **HP**, 프린터 이름을 차례로 선택합니다.
- Windows 8.1: **시작** 화면의 왼쪽 하단 모서리에서 아래쪽 화살표를 클릭하여 프린터 이름을 선택한 후, **도움말**을 선택합니다.
- Windows 8: **시작** 화면의 빈 공간에서 마우스 오른쪽 버튼을 클릭하고 앱 바에서 **모든 앱**을 클릭합니다. 그다음에 프린터 이름이 있는 아이콘, **도움말**을 차례로 클릭합니다.
- Windows 7, Windows Vista®, Windows XP: **시작**을 클릭하고, **모든 프로그램**, **HP**, 프린터 이름을 차례로 선택합니다.
- OS X, Yosemite: **도움말>Mac 도움말**을 클릭합니다. 도움말 뷰어에서 검색 필드에 프린터 이름을 입력한 후 Enter를 누릅니다.
- **TH ค้นหาข้ อมู ลเพิ มเติ ม ่**

**Help** (วิธีใช้):ไปที่ **[www.hp.com/go/support](http://www.hp.com/go/support)** เพื่อรับคู่มือผู้ใช้ วิธีการ แก้ไขปัญหา และสนับสนับสำหรับผลิตภัณฑ์ หากคุณเลือกสภาพแวดล้อม เครื่องพิมพ์แบบ Self-Managed เมื่อคุณทำการตั้งค่า และจากนั้นติดตั้ง ่ ้ โซลูชันซอฟต์แวร์ตามที่แนะนำ จะมีการติดตั้งวิธีใช้แบบอิเล็กทรอนิกส์ไว้บน ่ คอมพวเตอร ิ ของค ์ ณุ หากตองการเข ้ าถ้ งึ**:**

- Windows® 10: คลิกที่ **Start (เริ่ม) เลือก All apps (แ**อปพลิเคชัน ทั้งหมด) **เลือก HP** และจากนั้นเลือกชื่อเครื่องพิมพ์ ่ ่
- Windows 8.1: คลิกลูกศรลงที่มุมซ้ายล่างของหน้าจอ **Start** (เริ่ม) **เลือก ชื่อเครื่องพิมพ์ คลิกที่ Help** (วิธี ใช้) **่**
- Windows 8: บนหน้าจอ **Starţ** (เริ่ม)ให้คลิกขวาบนพื้นที่ว่างของหน้าจอ ่ คลิก **All Apps (**แอปพลิเคชันทั้งหมด) บนแถบแอปพลิเคชัน คลิกไอคอนที่ มีชือของเครื่องพิมพ์อยู่ และจากนั้นคลิก **Help** (วิธีใช้) ่ ่
- Windows 7, Windows Vista® และ Windows XP: คลิก **Stุart** (เริ่ม) **เลือก All Programs** (โปรแกรมทั้งหมด) เลือก **HP** และจากนั้นเลือกชื่อ ่ เครื่องพิมพ์ ์
- OS X, Yosemite: คลิกที่ **Help>Mac Help** (วิธีใช้>วิธีใช้ Mac) ป้อนชื่อ ่ เครื่องพิมพ์ ในเขตข้อมูลการค้นหาในตัวแสดงวิธี ใช้ และกด Enter ์

• OS X, Mavericks: **도움말>도움말 센터**를 클릭합니다. 도움말 뷰어 창에서 **모든 응용 프로그램 도움말**을 클릭한 후 사용 중인 프린터의 도움말을 클릭합니다.

**추가 정보:** HP 지원 정보, 운영 체제 요구 사항 및 최신 프린터 업데이트를 포함합니다. 추가 정보는 유럽 연합 규정 고지 사항 및 준수서 등의 고지 사항, 환경 및 규정 정보를포함합니다. Windows에서 액세스하려면: 컴퓨터에 HP 소프트웨어 CD를 삽입하고 ReadMe.chm 파일을 찾습니다. **ReadMe.chm**을 두 번 클릭해서 열고, 사용자의 언어로 된 **ReadMe**를 선택합니다.

**웹에서: [www.hp.com/go/support](http://www.hp.com/go/support)**의 추가 도움말 및 정보. **www.hp.eu/certificates**의 적합성 선언. **www.hp.com/go/inkusage**의 카트리지 사용법. **주의:** 본 문서에 포함된 어떠한 내용도 추가 보증으로 간주될 수 없습니다. HP는 본 문서에 포함된 기술 또는 편집상의 오류 또는 누락에 대해 책임지지 않습니다.

• OS X, Mavericks: คลิกทิ **Help>Help Center** (วิธิ ใช้ > ศูนย์วิธิ ใช้) ใน หน้าต่าง ตัวแสดงวิธิ ใช้ คลิก **Help for all your apps** (วิธิ ใช้ส้าหรับแอป พลิเคชันทั้งหมดของคุณ) จากนั้นคลิก วิธี ใช้สำหรับเครื่องพิมพ์ของคุณ **่** 

**ReadMe:** ประกอบด้วยข้อมูลสนับสนุนของ **HP** ระบบปฏิบัติการที่ต้องการ และการปรับปรุงเครื่องพิมพ์ล่าสุด **ReadMe** ยังประกอบด้วยข้อมูลเกี่ยว ่ ่ กับสิ่งแวดล้อมและข้อบังคับ รวมถึงประกาศข้อบังคับของสหภาพยุโรปและ ่ ถ้อยแถลงเกี่ยวกับ การปฏิบัติตามกฎข้อบังค็บ ่ หากต้องการเข้าถึงจาก Windows: ใส่ซีดีซอฟต์แวร์ HP ในเครื่อง **่** คอมพิวเตอร์ของคุณ และจากนั้นเรียกดูไฟล์ readme.chm คลิกสองครั้งที่ ้ **readme.chm** เพื อเปิ ด และจากนั นเลอกื **ReadMe** ในภาษาของคณุ ่ ้ **บนเว็บไซต์:** สามารถดูวิธีใช้และข้อมูลเพิ่มเติมได้ที่ ่

**[www.hp.com/go/support](http://www.hp.com/go/support)** สามารถดูประกาศเกี่ยวกับความสอดคล้อง ได้ที**่ [www.hp.eu/certificates](http://www.hp.eu/certificates)** สามารถดูการใช้ตลับหมึกได้ที่ ่ **[www.hp.com/go/inkusage](http://www.hp.com/go/inkusage)**

**หมายเหตุ:** ไม่มีข้อมูลใดในเอกสารนิทิมิบ่งชีว่าเป็นส่วนหนึ่งของการรับ ้ ่ ้ ่ ประกันเพิ่มเติม HP จะไม่รับผิดชอบต่อความผิดพลาดทางเทคนิคหรือจาก ่ ข้อความ หรือการตัดทอนข้อความใดๆ ในที่นี ่ ้

### **ZHTW 尋找詳細資訊**

**說明:**造訪 **[www.hp.com/go/support](http://www.hp.com/go/support)** 取得使用者指南、疑難排解 說明以及產品支援。如果您在設定時選取自我管理印表機環境, 然後安裝建議的軟體解決方案,則電子版說明將安裝在您的電腦 上。存取:

- Windows® 10:按一下**開始**,然後依序選取**所有應用程 式**、**HP** 以及印表機名稱。
- Windows 8.1: 按一下**開始**畫面左下角的向下箭頭,選取印 表機名稱,然後按一下**說明**。
- Windows 8:在**開始**畫面中,在畫面的空白區域中按一下滑 鼠右鍵,依序按一下應用程式列中的**所有應用程式**、具有印 表機名稱的圖示,然後按一下**說明**。
- Windows 7、Windows Vista® 和 Windows XP:按一下**開始**, 然後依序選取**所有程式**、**HP** 以及印表機名稱。
- OS X、Yosemite:按一下**說明 > Mac 說明**。在「說明檢視 器」的搜尋欄位中,輸入印表機名稱,然後按下 Enter 鍵。

• OS X、Mavericks:按一下**說明 > 說明中心**。在「說明檢視 一下**所有應用程式說明**<sup>,</sup>然後按一下「您的 印表機說明」。

**讀我檔案:**包含 HP 支援資訊、作業系統需求及最近印表機更新。 此外,讀我檔案還包含環境與法規資訊(其中包括歐盟法規公告 與合規性聲明)。CE

從 Windows 存取:將 HP 軟體 CD 插入電腦中,然後瀏覽至 readme.chm 檔案。按兩下 **readme.chm** 將其開啟,然後選取您所 用語言的**讀我檔案**。

**在 Web 上:**如需其他說明及資訊,請造訪 **www.hp.com/go/support**。如需符合性聲明,請造訪 **[www.hp.eu/certificates](http://www.hp.eu/certificates)**。如需墨水匣使用資訊,請造訪 **[www.hp.com/go/inkusage](http://www.hp.com/go/inkusage)**。

**注意:**此處任何內容均不應詮釋為額外的保固。HP 對於本文件在 技術上或編輯上所含的錯誤或疏漏恕不負責。

# **VI Tìm thêm thông tin**

**Help** (Trợ giúp)**:** Truy cập **[www.hp.com/go/support](http://www.hp.com/go/support)** để được hướng dẫn sử dụng, hỗ trợ xử lý sự cố, và hỗ trợ sản phẩm. Nếu bạn chọn môi trường máy in Tự Quản lý khi bạn thiết lập, và sau đó cài đặt giải pháp phần mềm được khuyến nghị, Help (Trợ giúp) điện tử sẽ được cài đặt trên máy tính của bạn. Để truy cập:

- Windows® 10: Nhấp **Start** (Bắt đầu), chọn **All apps** (Tất cả ứng dụng), chọn **HP**, và sau đó chọn tên máy in.
- Windows 8.1: Nhấp vào mũi tên chỉ xuống ở góc dưới bên trái của màn hình **Start** (Bắt đầu), chọn tên máy in, nhấp **Help** (Trợ giúp).
- Windows 8: Trên màn hình **Start** (Bắt đầu), nhấp chuột phải vào khoảng trống trên màn hình, nhấp vào **All Apps** (Tất cả Ứng dụng) trên thanh ứng dụng, nhấp vào biểu tượng có tên máy in, và sau đó nhấp **Help** (Trợ giúp).
- Windows 7, Windows Vista®, và Windows XP: Nhấp **Start** (Bắt đầu), chọn **All Programs** (Tất cả Chương trình), chọn **HP**, và sau đó chọn tên máy in.
- OS X, Yosemite: Nhấp **Help>Mac Help** (Trợ giúp>Trợ giúp Mac). Trong Help Viewer (Trình xem Trợ giúp) nhập tên máy in vào trường tìm kiếm và nhấn Enter.

• OS X, Mavericks: Nhấp **Help>Help Center** (Trợ giúp>Trung tâm Trợ giúp). Trong cửa sổ Help Viewer (Trình xem Trợ giúp), nhấp **Help for all your apps** (Trợ giúp cho tất cả các ứng dụng của bạn) rồi nhấp vào Help for your printer (Trợ giúp cho máy in của bạn).

**ReadMe:** Chứa thông tin hỗ trợ HP, yêu cầu đối với hệ điều hành, và những cập nhật máy in gần đây. ReadMe cũng chứa các thông tin về môi trường và thông tin theo luật định, bao gồm Thông báo Pháp lý của Liên minh Châu Âu và báo cáo vê `tính tuân thủ. CE Để truy cập từ Windows: Cài đĩa CD phần mềm HP vào máy tính của bạn rồi duyệt đến tập tin readme.chm. Nhấp đúp **readme.chm** để mở, và sau đó chọn **ReadMe** bằng ngôn ngữ của bạn. **Trên Web:** Trợ giúp thêm và thông tin bổ sung có tại **[www.hp.com/go/support](http://www.hp.com/go/support)**. Tuyên bố về Tính phù hợp có tại **[www.hp.eu/certificates](http:/www.hp.eu/certificates)**. Cách sử dụng hộp mực có tại **[www.hp.com/go/inkusage](http:/www.hp.com/go/inkusage)**.

**Lưu ý:** Không có điều khoản nào trong tài liệu này được hiểu là thiết lập bảo hành bổ sung. HP sẽ không chịu trách nhiệm về các lỗi kỹ thuật hoặc hiệu chỉnh hoặc những thiếu sót trong tài liệu này.

Windows is either a registered trademark or trademark of Microsoft Corporation in the United States and/or other countries. OS X is a trademark of Apple Inc., registered in the U.S. and other countries.

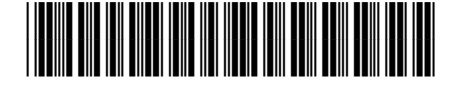